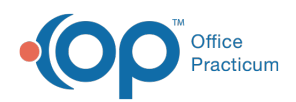

Center tabs labeled 14.19. You may also notice that the version number in content and We are currently updating the OP Help Center content for the release of OP 14.19 or OP 19. OP 19 is a member of the certified OP 14 family of products (official version is 14.19.1), which you may see in your software (such as in Help > About) and in the Help videos may not match the version of your software, and some procedural content may not match the workflow in your software. We appreciate your patience and understanding as we make these enhancements.

## How do I Add Providers to the Diagnostic Test Importer (DTI)?

Last Modified on 10/09/2019 8:25 am EDT

To add a Provider to the Diagnostic Test Importer (DTI), follow these steps:

- 1. Navigate to **Tools tab** > **Old Lab Importer**. The OP Lab Import Multi Location window opens.
- 2. Click the **Show Configuration** button.
- 3. Click the **Configuration** tab.
- 4. In the **Office Location Identification**panel, select the lab Name where the provider will be added.
- 5. In the **Provider Lab Identification (Lab Links)**panel, click the **Add** button. A new entry field appears.
- 6. Click the drop-down in the**Staff Member** field and select the provider to add.
- 7. Enter the ID number assigned by the Lab in the**Identifier Assigned by Lab** column.

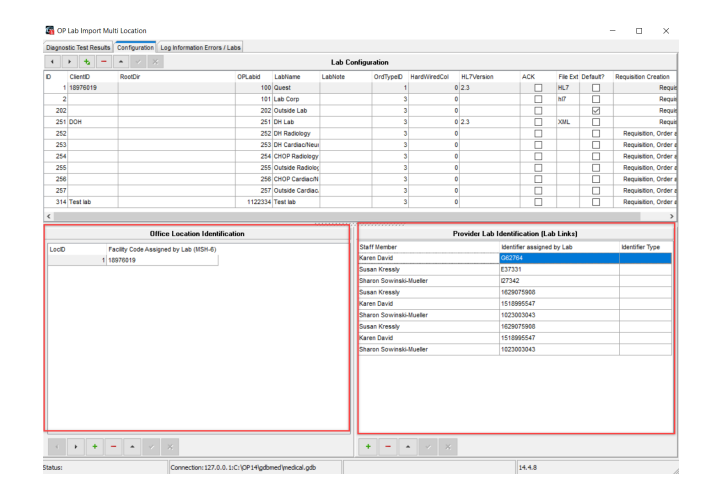

8. Click the **Save** button.

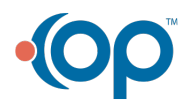